## <span id="page-0-0"></span>**Site Header & Logo**

**The header & logo function lets you add a site header, site logo, favicon and set the colors for the search & navigation bars.**

#### **Topics:**

How do I add a site header & logo?

What is the purpose of the site logo?

What are the file sizes for the header & logo?

[How do I set the](#page-2-0)  color behind the header?

[What is a favicon &](#page-1-0)  how do I add it?

How do I customize [the navigation bar &](#page-2-0)  text colors?

How do I customize [the search bar & text](#page-2-0)  colors?

# Header & Logo | [Add a Favicon](#page-1-0)

# Search Bars

## **Site Header & Logo**

#### **Add a Site Header & Logo**

Go to Manage Site -> Home Page Options -> Header and Logo. In the logo or header section, click "select file", find the file (JPEG, JPG or PNG file that is 3 MB or less) and the hit "upload.

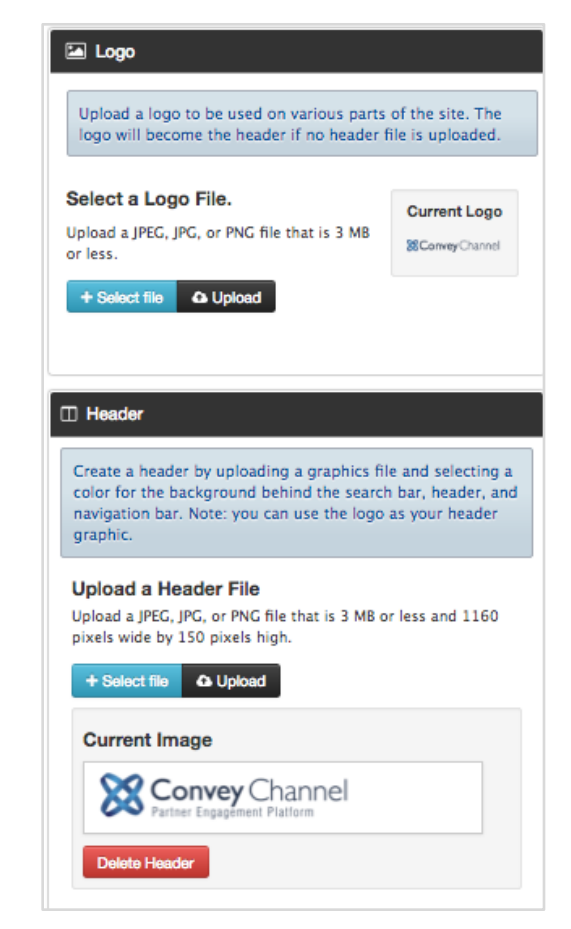

#### **What are the file sizes for a logo and header?**

A logo file must be a JPEG, JPG, or PNG file that is 3 MB or less. The header is a JPEG, JPG, or PNG file that is 3 MB or less and 1160 pixels wide by 150 pixels high.

#### **How do I set the color behind the header?**

In the header section, click the Select button in "behind the header". Use the scroll bar to select a color or enter the exact RGB color. Click Save.

#### **What is the purpose of the site logo?**

- It appears as the site header unless a custom header is uploaded.
- It appears inside site dashboards.
- The logo appears as the header for smaller screens (Mobile devices and tablets).
- It is the default logo for new catalogs that have not uploaded a logo.

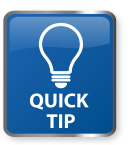

*Unlike the Logo, the Header dimensions have to be exactly 1160 pixels wide by 150 pixels high.*

## <span id="page-1-0"></span>**Site Header & Logo**

**The header & logo function lets you add a site header, logo, favicon and set the colors for the search & navigation bars.**

## **Topics:**

[How do I add a site](#page-0-0)  header & logo?

[What is the purpose](#page-0-0)  of the site logo?

What are the file [sizes for the header](#page-0-0)  & logo?

[How do I set the](#page-2-0)  color behind the header?

What is a favicon & how do I add it?

How do I customize [the navigation bar &](#page-2-0)  text colors?

How do I customize [the search bar & text](#page-2-0)  colors?

[Header & Logo](#page-0-0) **Add a Favicon** Navigation & Search Bars

## **Site Header & Logo**

#### **Add a Favicon**

A favicon is an image that appears next to the website's title on a browser tab. Add a favicon by going to Manage Site, Home Page Options, and Header & Logo. In the Favicon section, click select to find a graphics file, then upload to add it. Files must be an ICO or PNG file that is 3 MB or less and 128 pixels by 128 pixels.

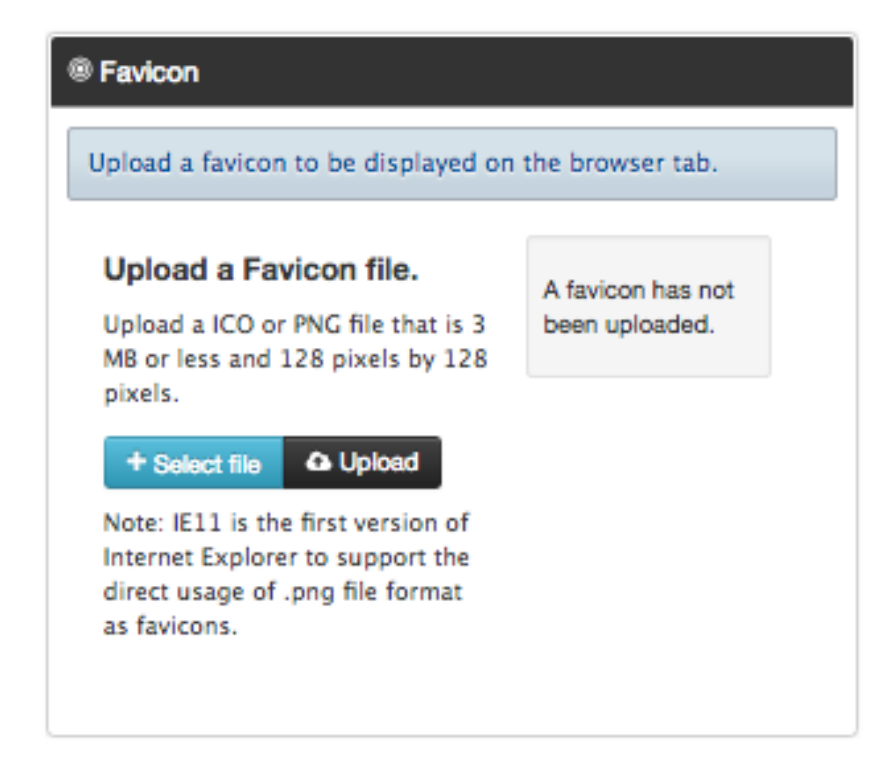

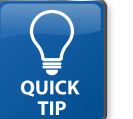

*Add a favicon for viewers to easily identify your company when they enter your URL.*

**Contact Convey -** 1-888-975-1382 **support@conveyservices.com**

## <span id="page-2-0"></span>**Site Header & Logo**

**The header & logo function lets you add a site header, logo, favicon and set the colors for the search & navigation bars.**

### **Topics:**

[How do I add a site](#page-0-0)  header & logo?

[What is the purpose](#page-0-0)  of the site logo?

What are the file [sizes for the header](#page-0-0)  & logo?

How do I set the color behind the header?

[What is a favicon &](#page-1-0)  how do I add it?

How do I customize the navigation bar & text colors?

How do I customize the search bar & text colors?

[Header & Logo](#page-0-0) [Add a Favicon](#page-1-0) Navigation &

## **Site Header & Logo**

#### **Set the Navigation Bar & Text Colors**

Go to Manage Site, the Home Page Options and select Header and Logo. In the Navigation and Search section, click the Select button to add a color behind the navigation bar and for the drop down background. Click the select button to select a text color and hover color for the text.

#### **Set the Search Bar & Text Colors**

Go to Manage Site, then Home Page Options and select Header and Logo. In the Navigation and Search section, click the Select button to add a color behind the search bar and for the drop down background. Click the select button to select a text color and hover color for the text.

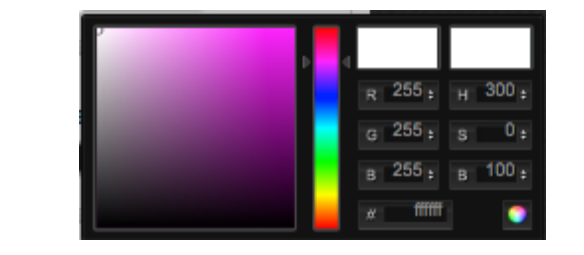

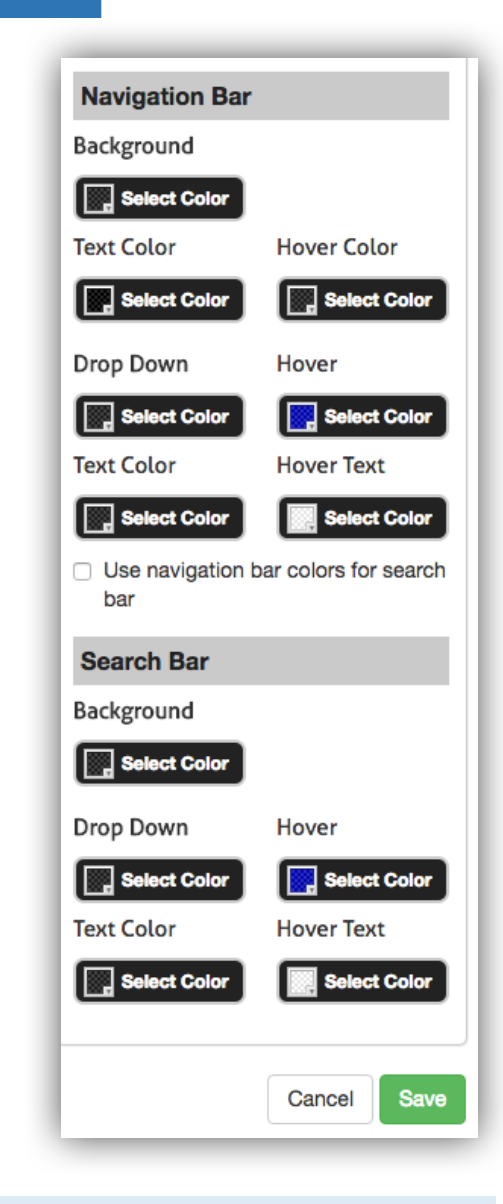

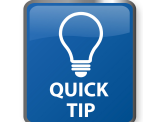

*To save time customizing the search bar, customize the navigation bar first, then click the select box to make the search bar colors the same.*

Search Bars